## **TÜ puhverserveri seadistamine Linuxis**

Siit juhendist leiad juhised Tartu Ülikoolis kasutusel oleva puhverserveri seadistamise kohta Linux seadmes.

## **O** [In English](https://wiki.ut.ee/pages/viewpage.action?pageId=183223745)

**Puhverserveri (ingl Proxy)** kasutamiseks tuleb seadistada operatsioonisüsteemi ja veebibrauseri seadistused järgnevalt:

- 1. Seadista puhverserer enda **operatsioonisüsteemi põhiselt**.
- 2. Seadista puhverserver enda **veebilehitseja põhiselt**.

## Puhverserveri aktiveerimine

- 1. Ava **puhverserveri seaded** (9 täppi) kasutades **Linux otsingut Settings [blocked URL](https://linuxstans.com/wp-content/uploads/2022/10/open-settings.jpg.webp)**
- 2. Vali **Network > Network Proxy > Hammasratas**

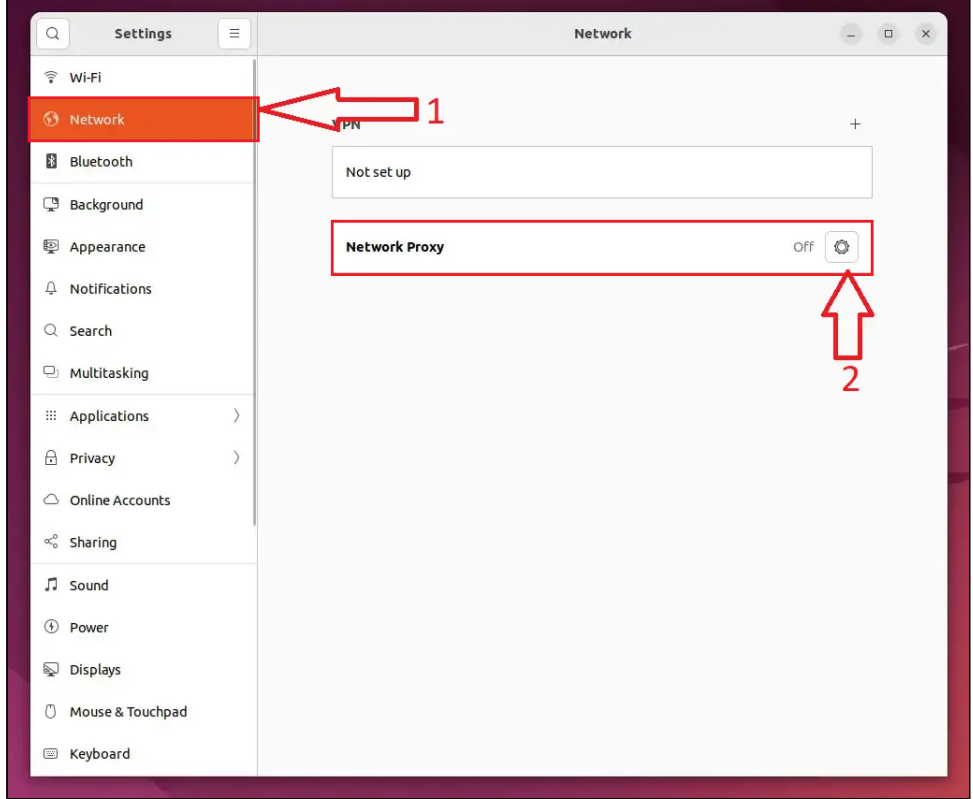

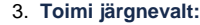

a. Automatic

- b. Sisesta Configuation URL lahtrisse "http://www.ut.ee/utlib.pac".<br>c. Pane ristist kinni
- 

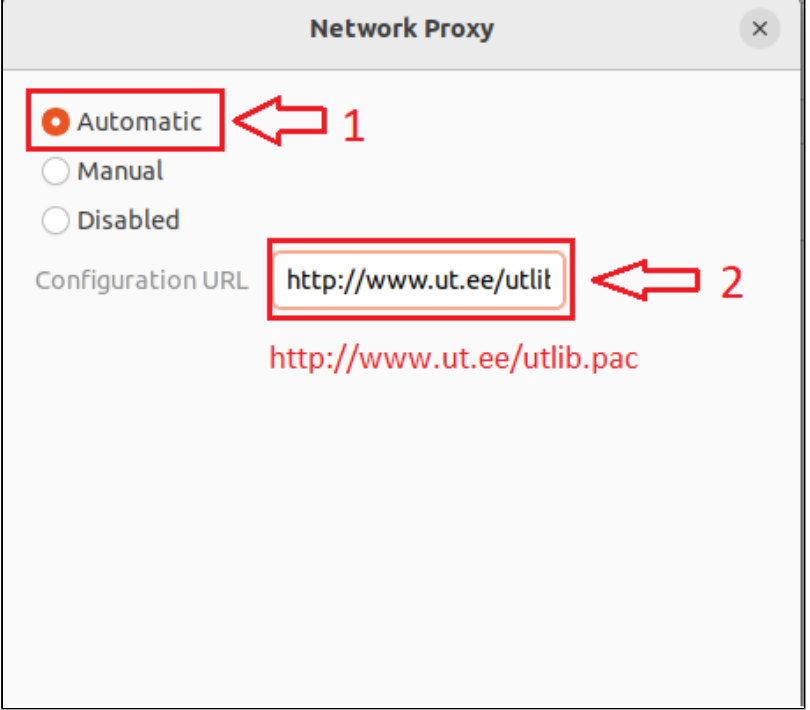

1. **NB!** Enne Mozilla Firefox proxy seadistamist veendu, et seadistasid operatsioonisüsteemi puhverserveri seaded. Vali Firefoxi menüüst **Options** (kolm paralleelset joont ekraani üleval paremal servar) ja seejärel **Settings**.

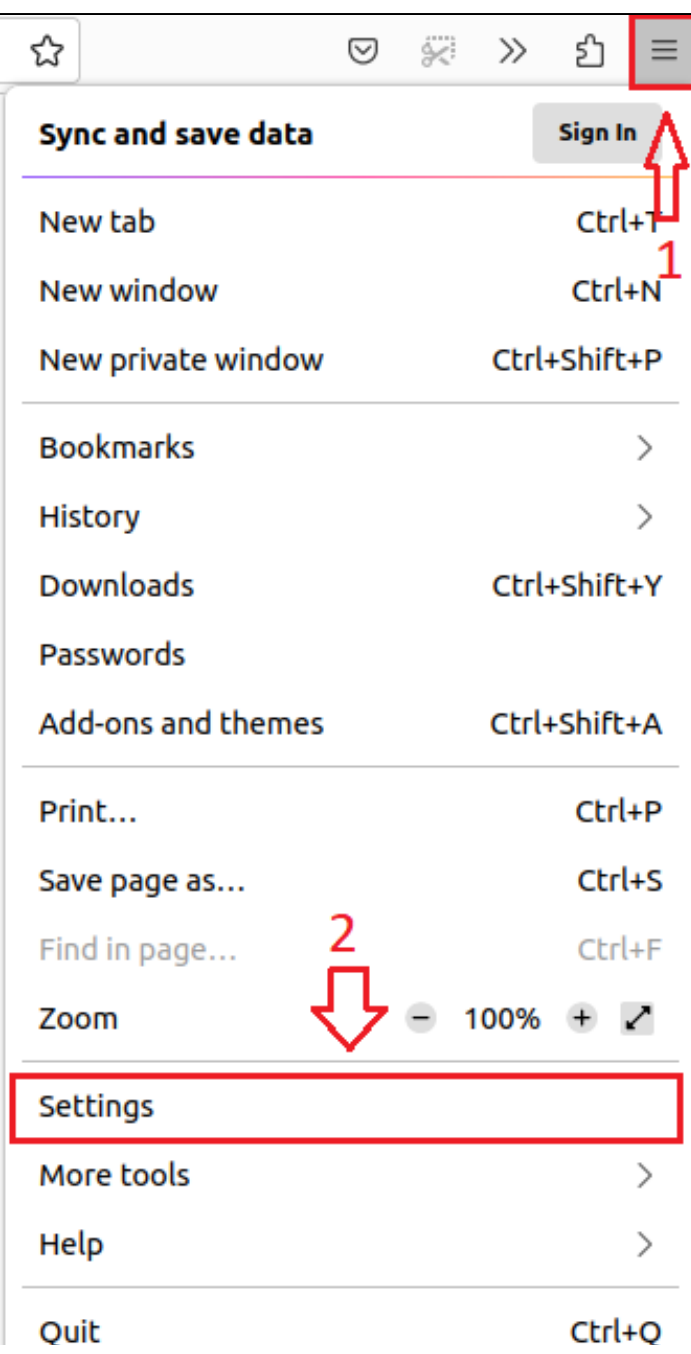

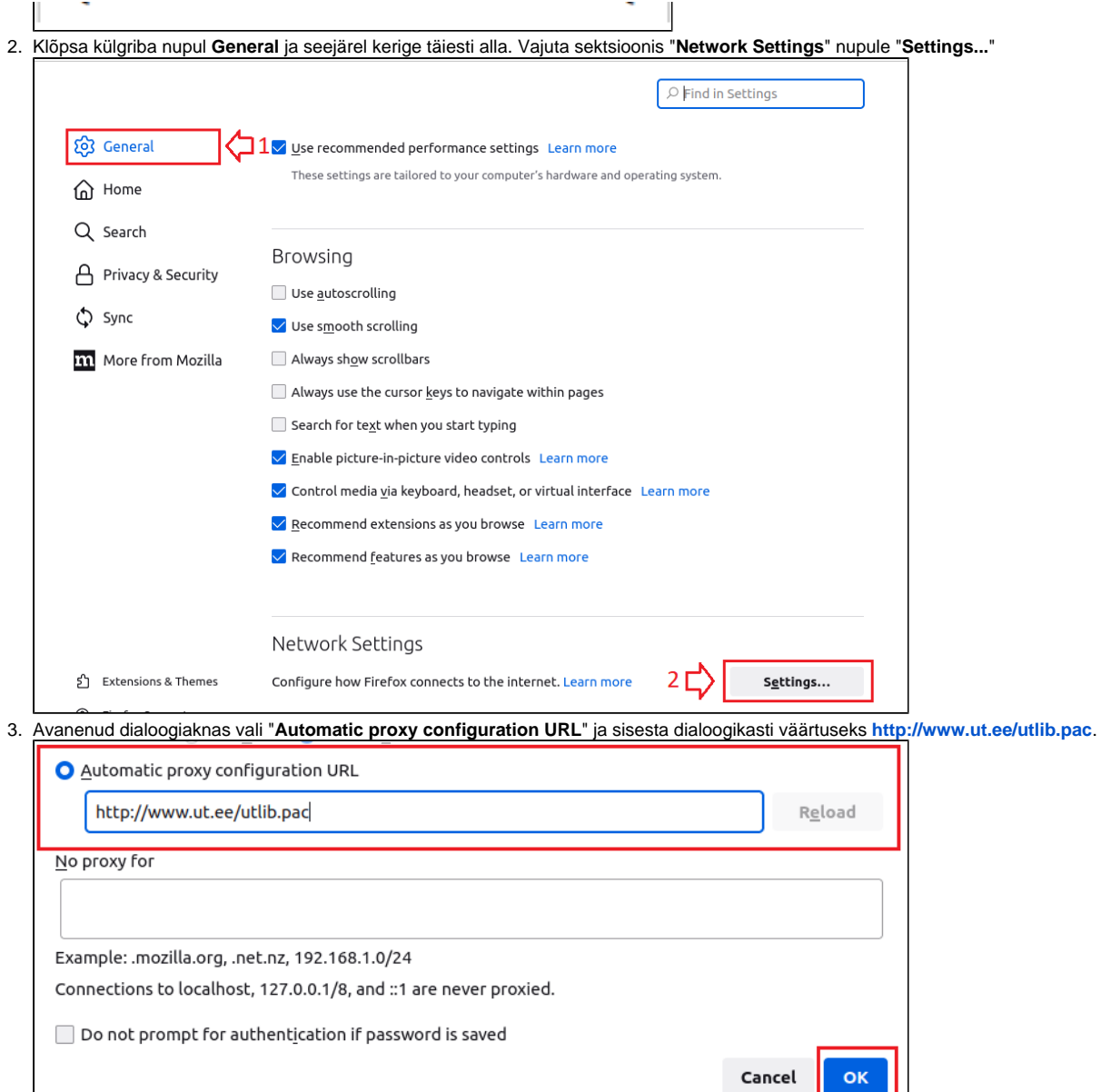

4. Vajuta **OK** ja sulge eelistuste dialoog akna nurgast.

1. **Peale proxy seadistuste läbi viimist kasutab Google Chrome automaatselt süsteemi seadistusi.**

## Puhverserveri deaktiveerimine

- 1. Ava **puhverserveri seaded** (9 täppi) kasutades **Linux otsingut Settings [blocked URL](https://linuxstans.com/wp-content/uploads/2022/10/open-settings.jpg.webp)**
- 2. Vali **Network > Network Proxy > Hammasratas**

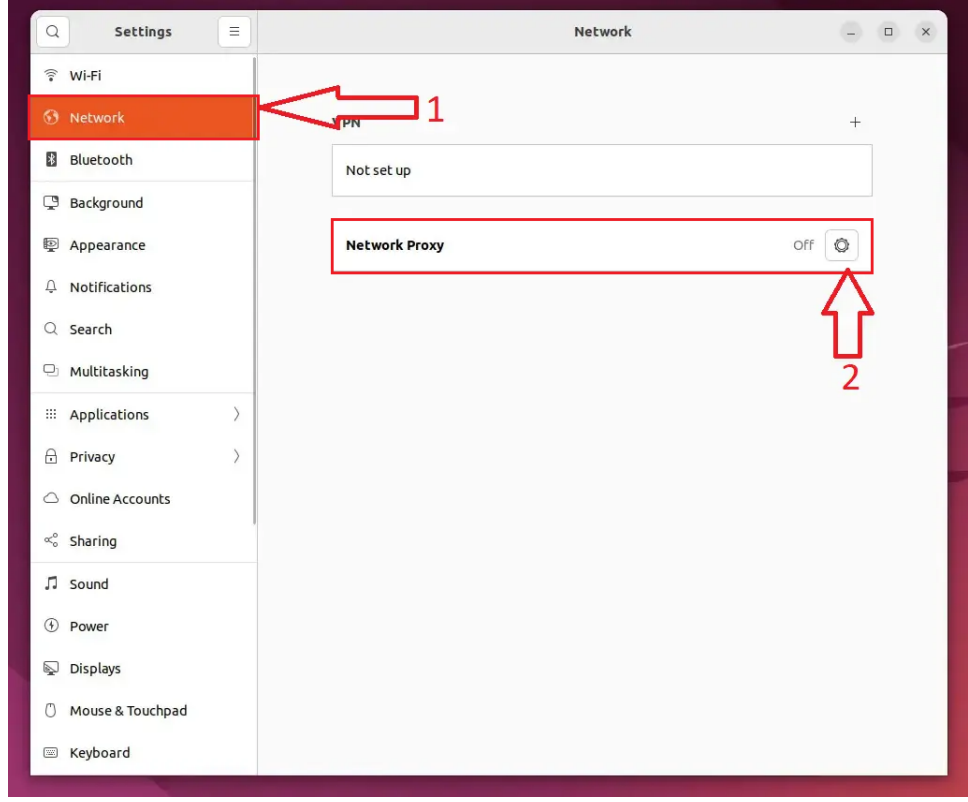

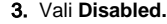

1. Ülikooli puhverserveri kasutamise lõpetamiseks ava sama dialoog ja vali "**No proxy**".

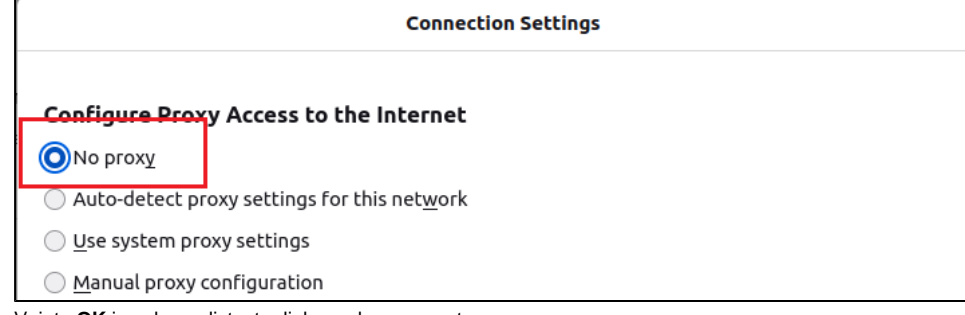

2. Vajuta **OK** ja sulge eelistuste dialoog akna nurgast.

1. **Google Chrome kasutab operatsioonisüsteemi (Linux) puhverserveri seadistusi. Dekativeerimiseks tuleb Linux puhverserver deaktiveerida.**